メモ

Microsoft Office2013 のワード、エクセル、アウトルック、パワーポイントの登録方法は、通常の「追加」ボタ ンで表示するスタートメニュー内のショートカットを登録しても起動しない場合があります。以下の方法で追加 登録を行ってください。

## Microsoft Office2013 のワードの登録方法

1. オペレートナビ設定の「App アプリケーション登録」項目を選び、右側に表示される [追加(A)] ボタンを 押します。

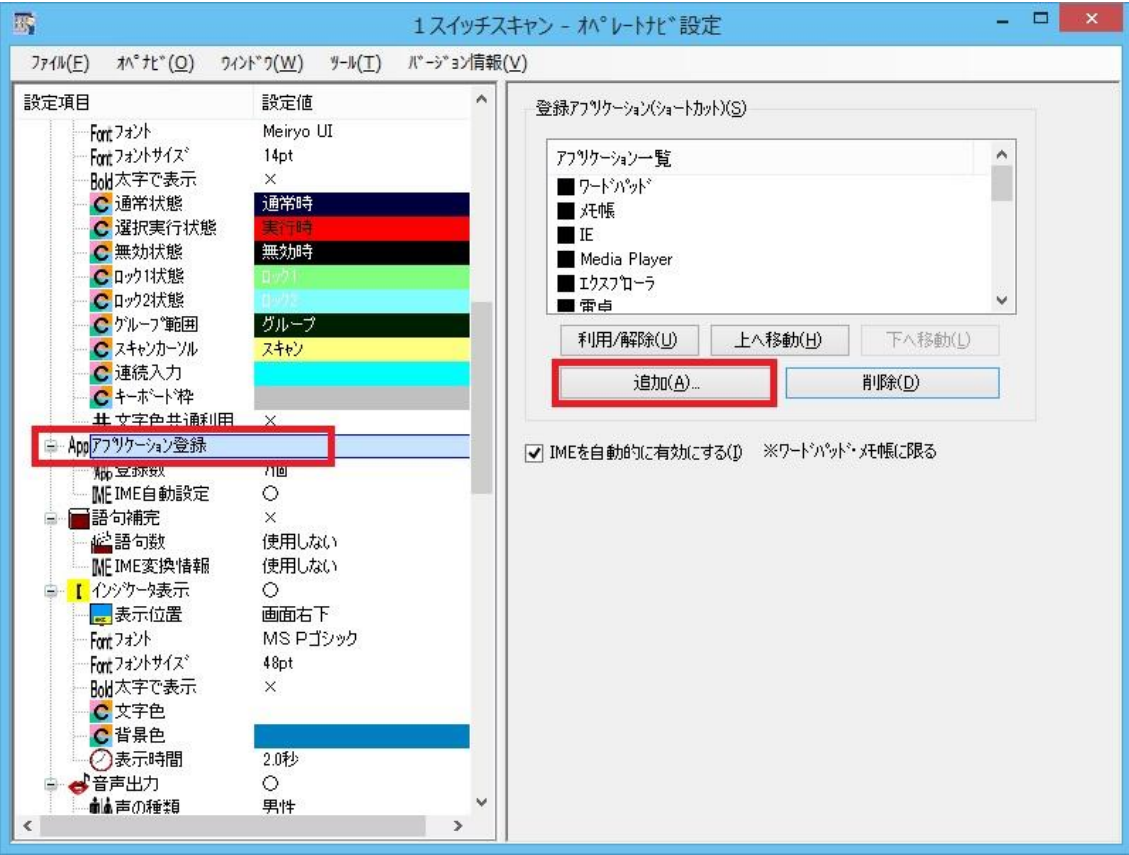

2.追加ボタンを押すと、「登録アプリケーション」画面が表示されます。オペレートナビ設定の初期値では、ス タートメニューのプログラム内を一覧表示していますので、左側のツリーリストから[PC]を選び[Main(C:)] (C ドライブ)を選択し直します。

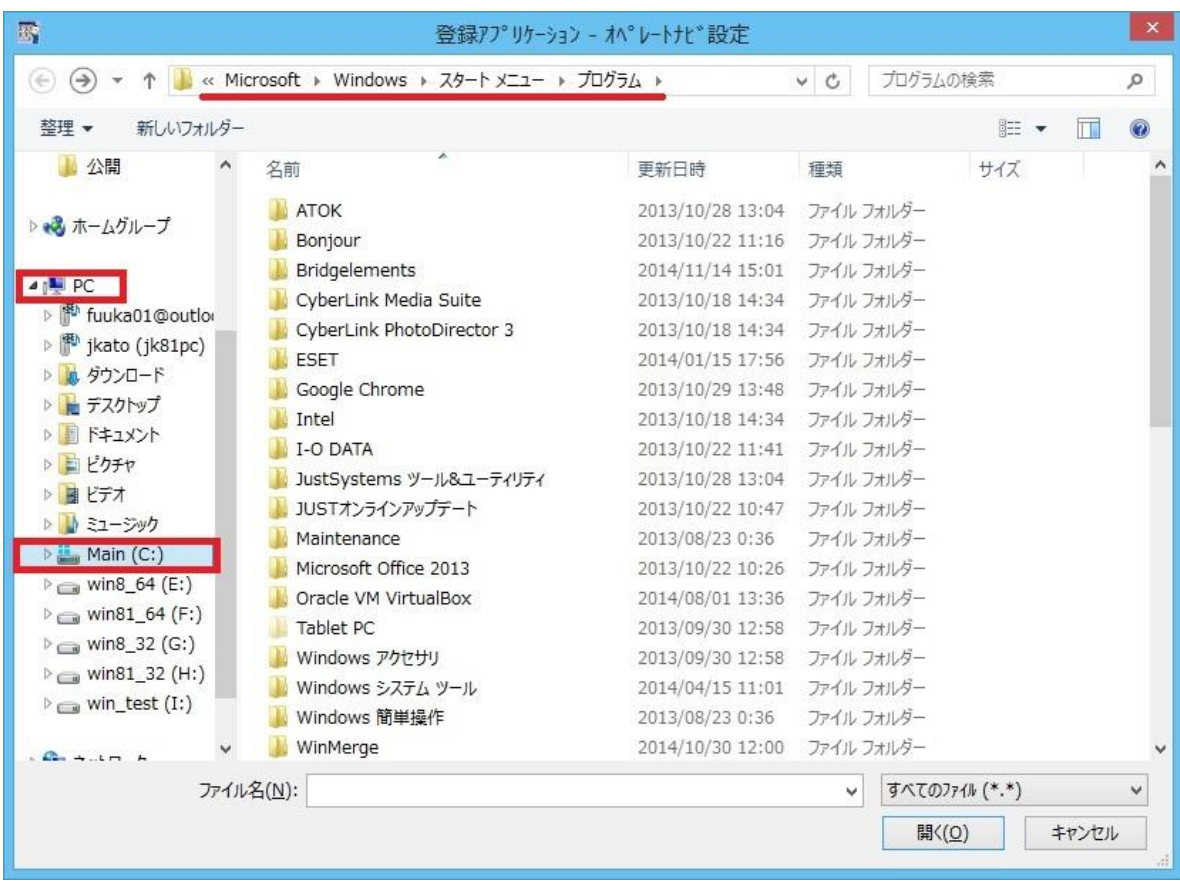

3.C ドライブを選択すると、右側の一覧表示が変わりますので、画面内をスクロールして「Program Files」 を選び、下側にある[開く(O)]ボタンを押します。

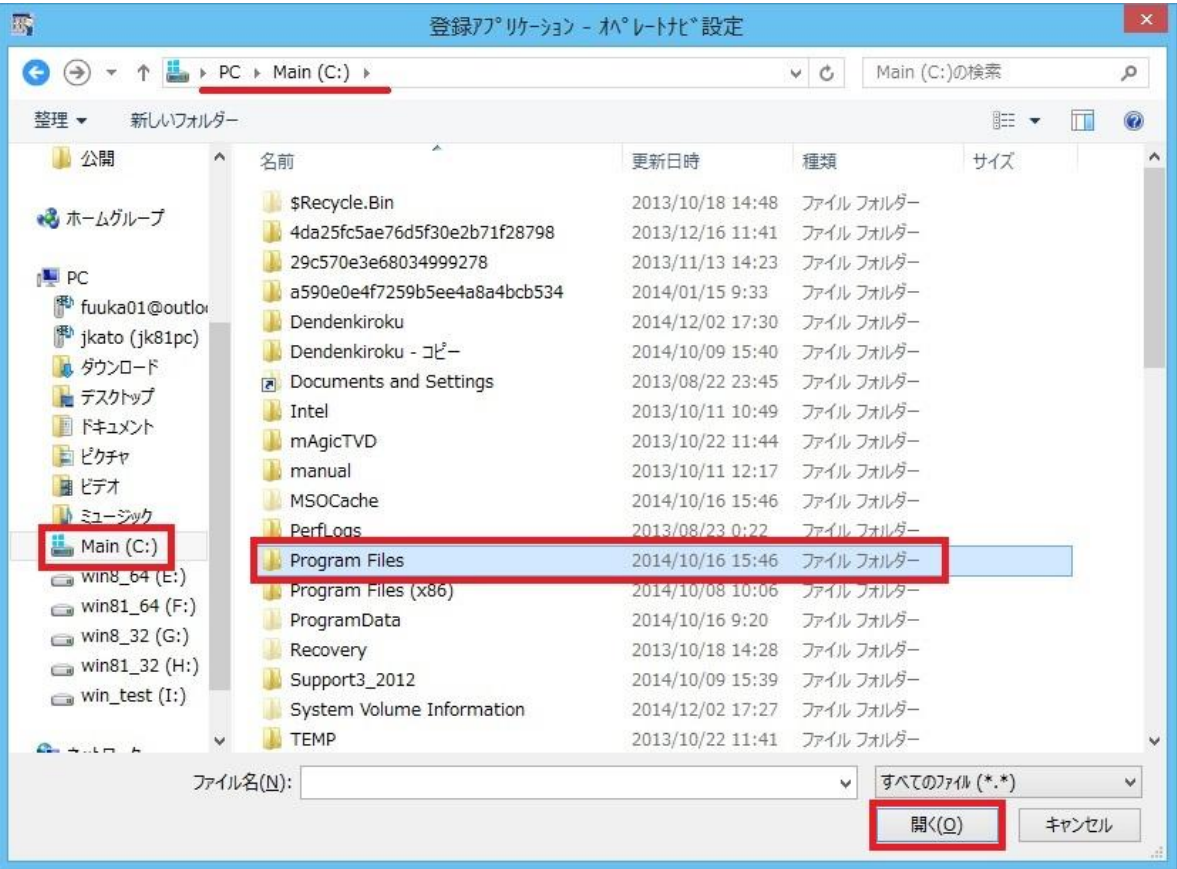

4.「Program Files」フォルダ内の表示に代わりますので、画面内をスクロールして「Microsoft Office 15」を 選び、下側にある[開く(O)]ボタンを押します。

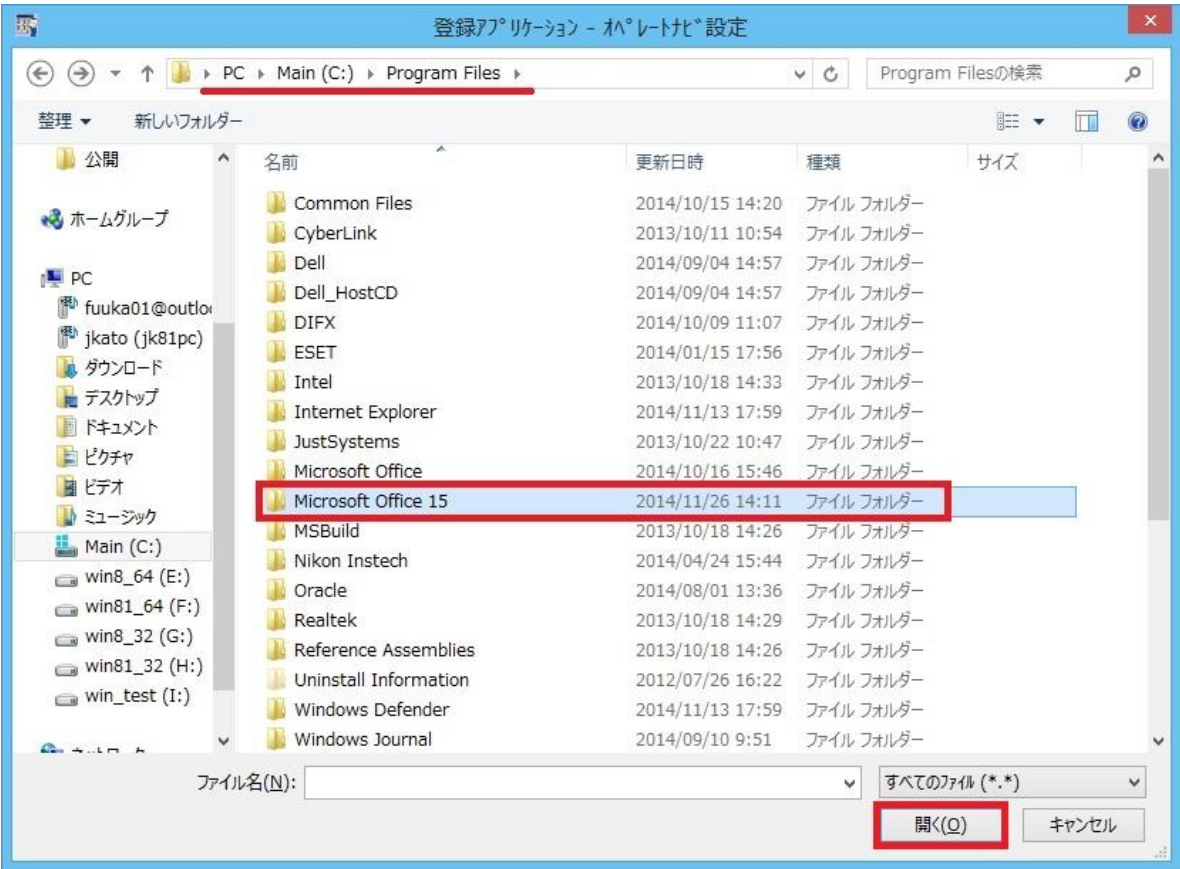

5.「Microsoft Office 15」フォルダ内の表示に代わりますので、「root」を選び、下側にある[開く(O)]ボタンを 押します。

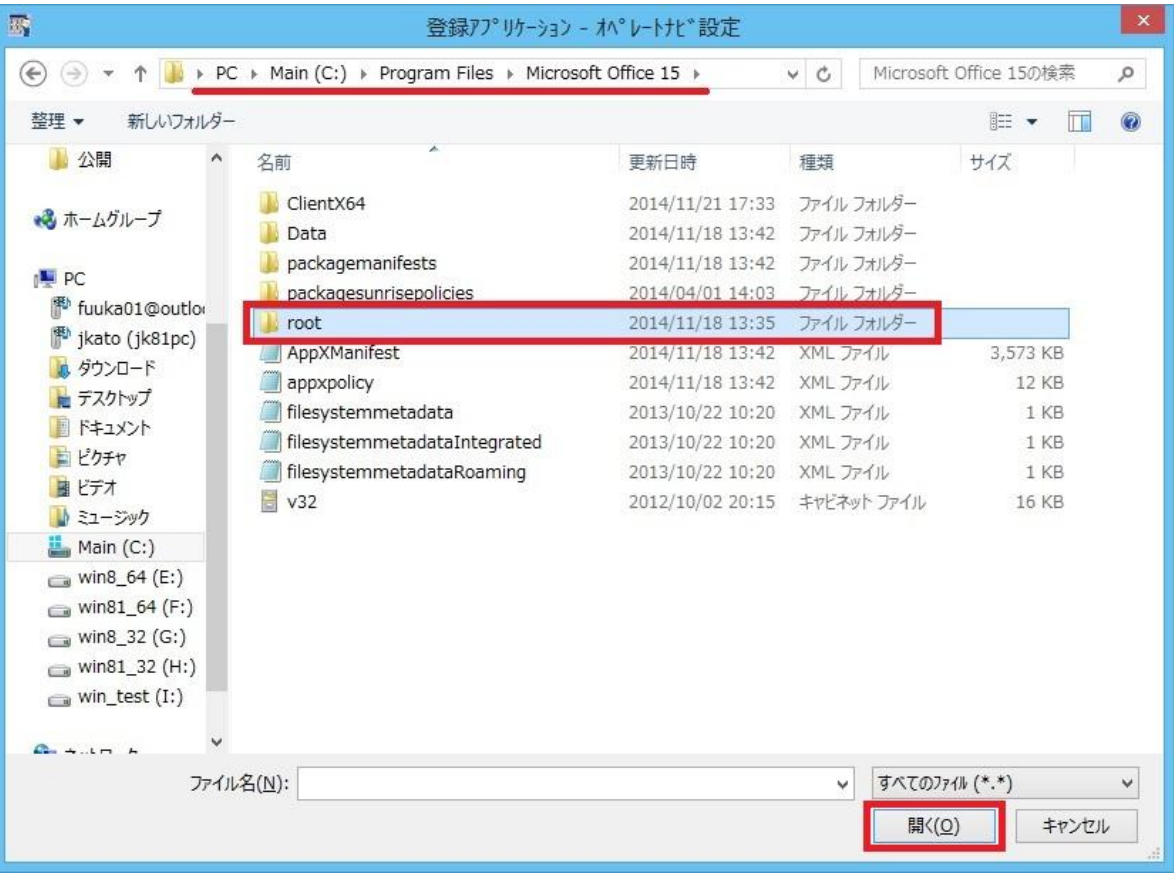

6.「root」フォルダ内の表示に代わりますので、「Office15」を選び、下側にある[開く(O)]ボタンを押します。

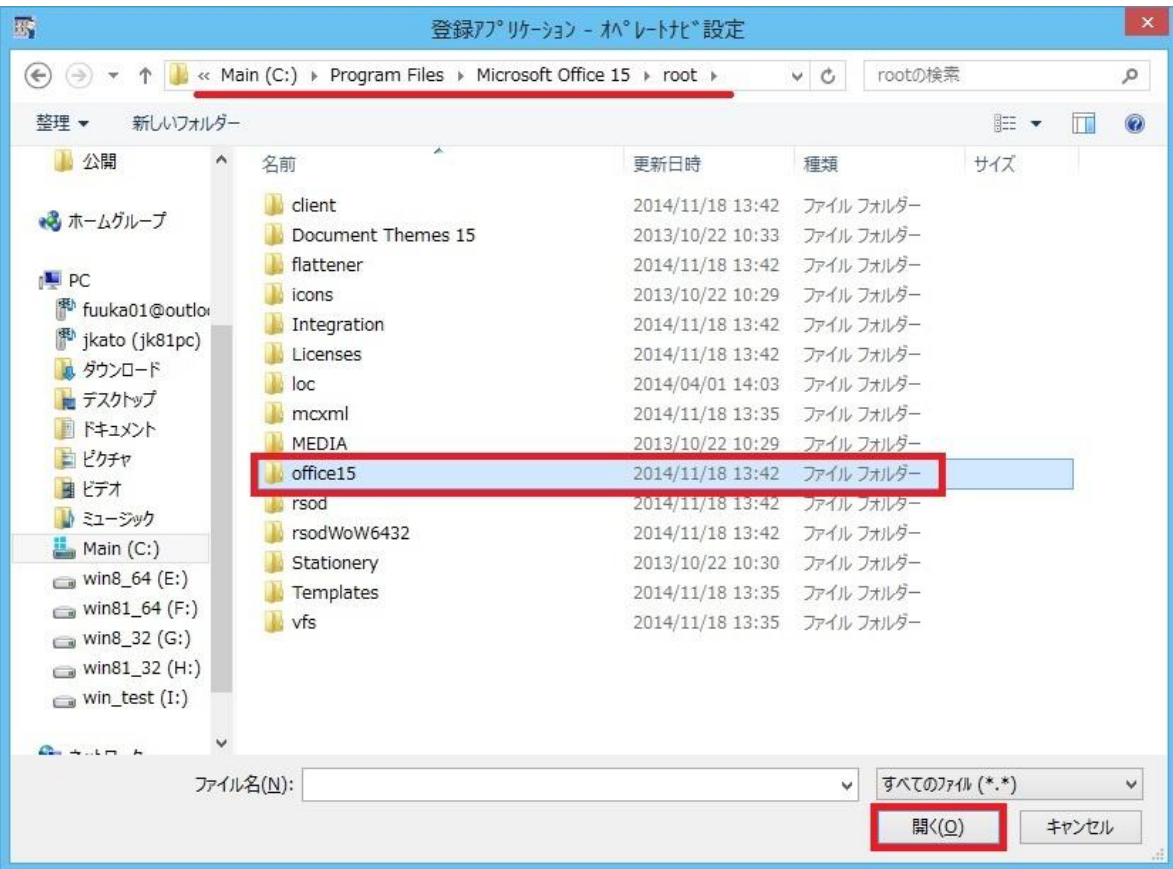

7.「Office15」フォルダ内の表示に代わりますので、画面内をスクロールして「winword」を選び、下側にあ る[開く(O)]ボタンを押します。※ワードのアプリケーション名は、「winword」です。

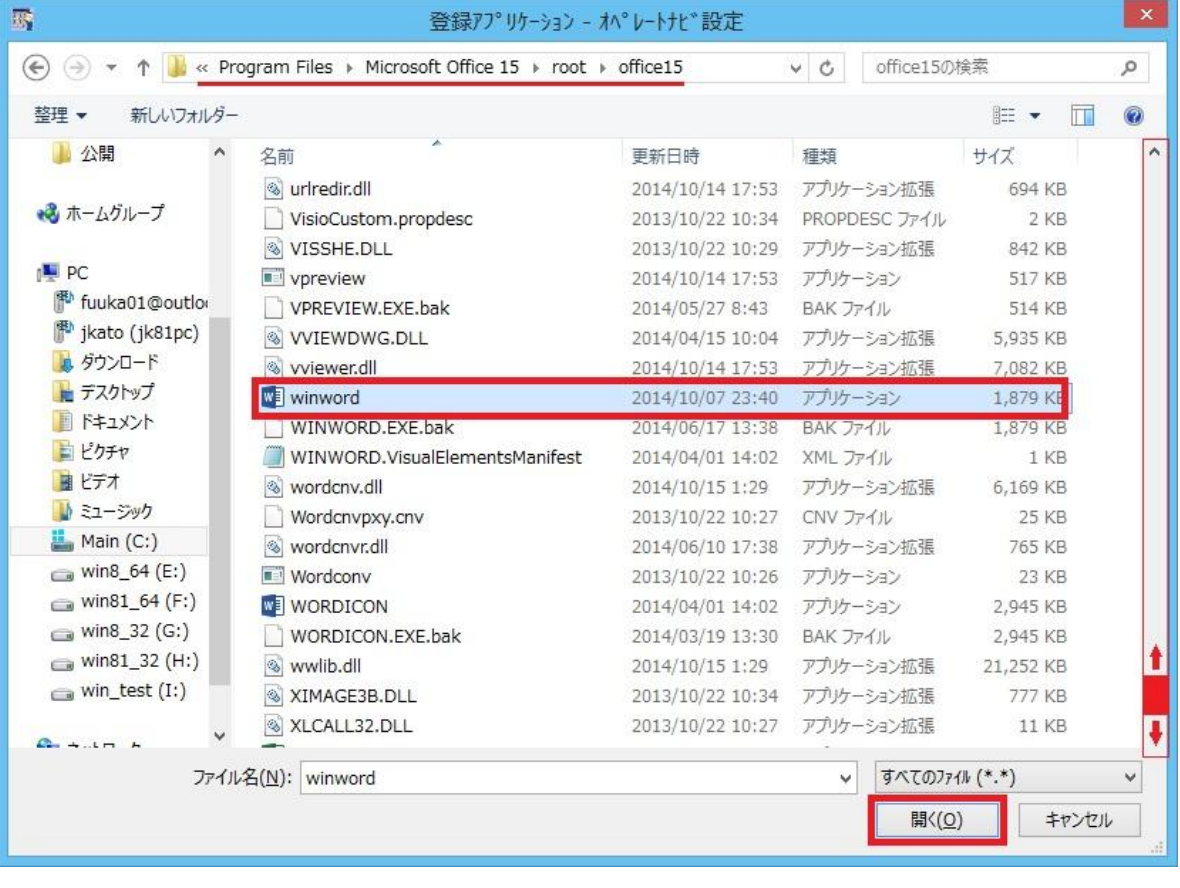

8.ワード(winword)を選択して「開く(O)」ボタンを押されると、オペレートナビ設定の「登録アプリケーショ ン」のリスト画面に戻ります。リストの最終項目に追加されたことを確認ください。

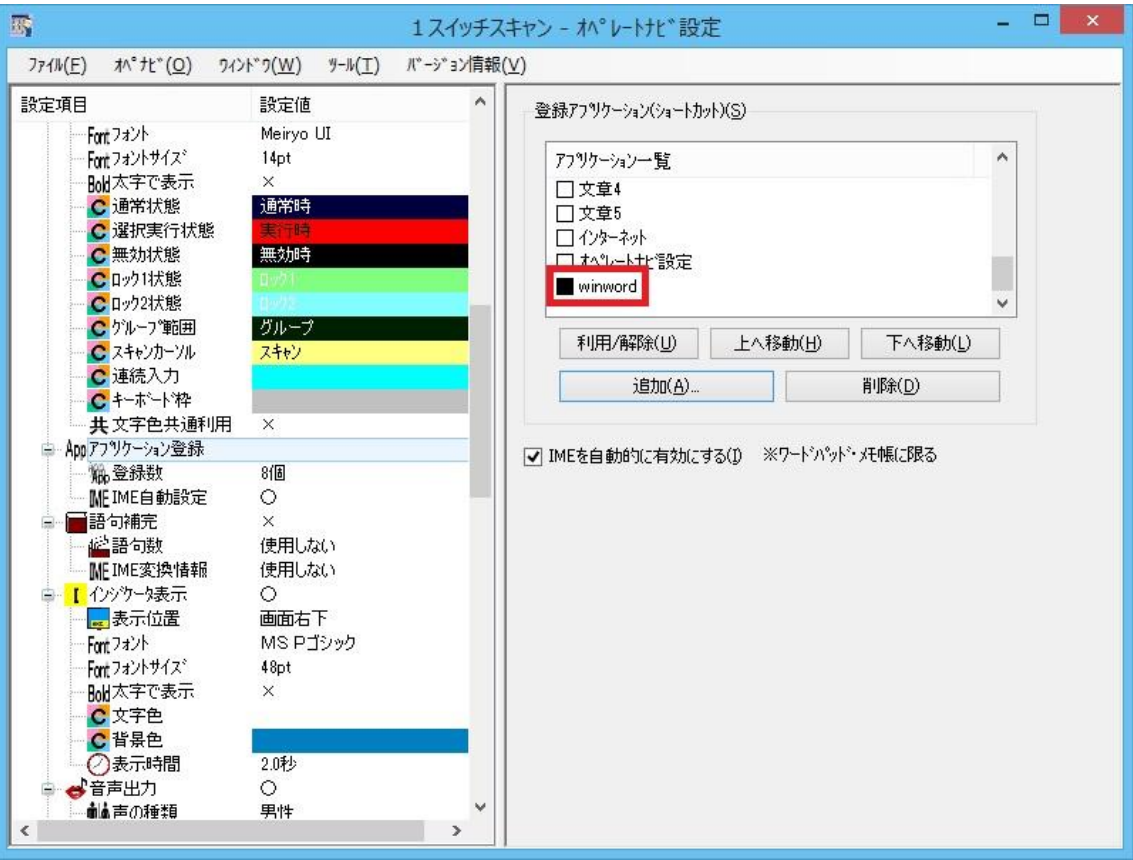

9.オペレートナビ設定の上部メニュー「ファイル」から【上書き保存】を選び設定の変更を保存します。その まま、上部メニュー「オペナビ」から【現在編集中のセットファイルでオペレートナビを(再)起動する】を 選びオペレートナビを再起動して「AP 起動」に『winword』が追加表示されるのを確認し、『winword』を 選択いただくと Word2013 が起動することを確認ください。

ご注意:登録後、表示される『winword』の名称変更ができませんので、あらかじめご了承ください。 エクセル、アウトルック、パワーポイントも上記の手順に沿ってご登録ください。 エクセルを登録される場合は、上記手順7で、【excel】をお選びください。 アウトルックを登録される場合は、上記手順7で、【outlook】をお選びください。 パワーポイントを登録される場合は、上記手順7で、【powerpnt】をお選びください。